#### **Inhaltsverzeichnis**

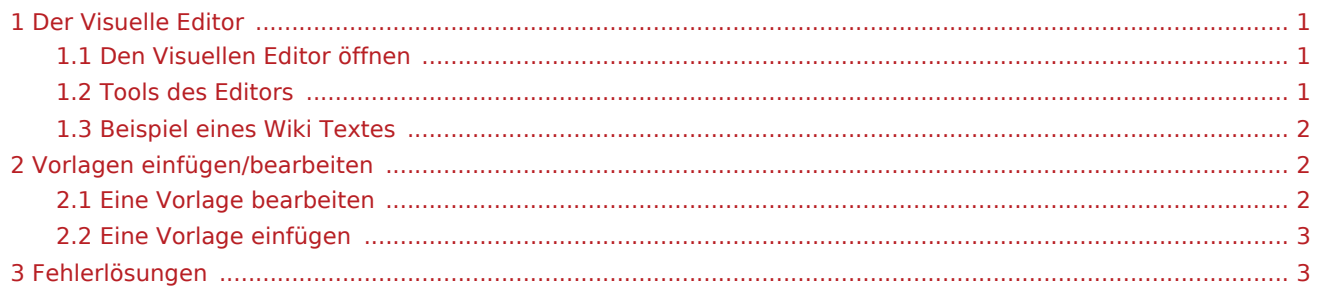

## <span id="page-0-0"></span>Der Visuelle Editor

Der Visuelle Editor ermöglicht es Ihnen die vorhandenen Texte zu bearbeiten. Sie können verschiedene Vorlagebenutzen oder Texte der Vorlagen im Editor ändern.

## <span id="page-0-1"></span>Den Visuellen Editor öffnen

Klicken Sie im oberen rechten Bereich des Artikels auf "Bearbeiten" um in den Editor zu wechseln

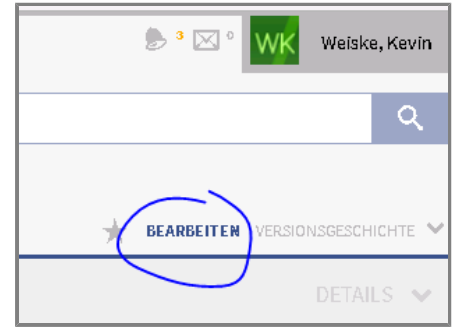

#### <span id="page-0-2"></span>Tools des Editors

Der Editor besitzt verschiedene Tools um Texte zu bearbeiten. Folgende Funktionen benötigen Sie:

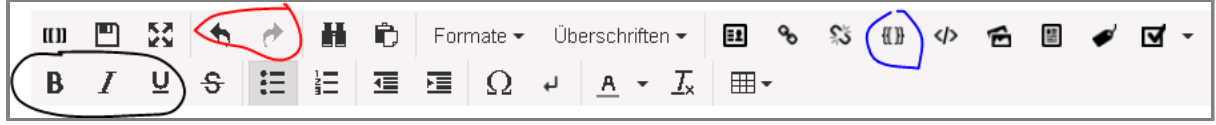

**Formatierung von Text | |** 

- Bitte ändern Sie Formatierungen (Fett, Kursiv, Unterstrichen) nicht eigenmächtig
- Achten Sie darauf das die Formatierungen, dem Deutschen Hauptartikel entsprechen

#### **Rückgängig machen & Wiederholen**

Benutzen Sie die Pfeiltasten um die letzte Änderung Rückgängig zu machen

#### **Vorlagen einfügen**

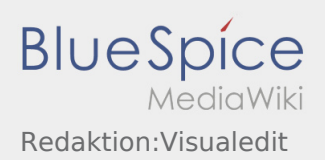

### <span id="page-1-0"></span>Beispiel eines Wiki Textes

Für dieses Beispiel nutzen wir die Seite [Activity:Loadingplace/de.](https://driverappwiki.intime.de/DriverApp/index.php/Activity:Loadingplace/de)

Diese Seite enthält verschiedene Elemente:

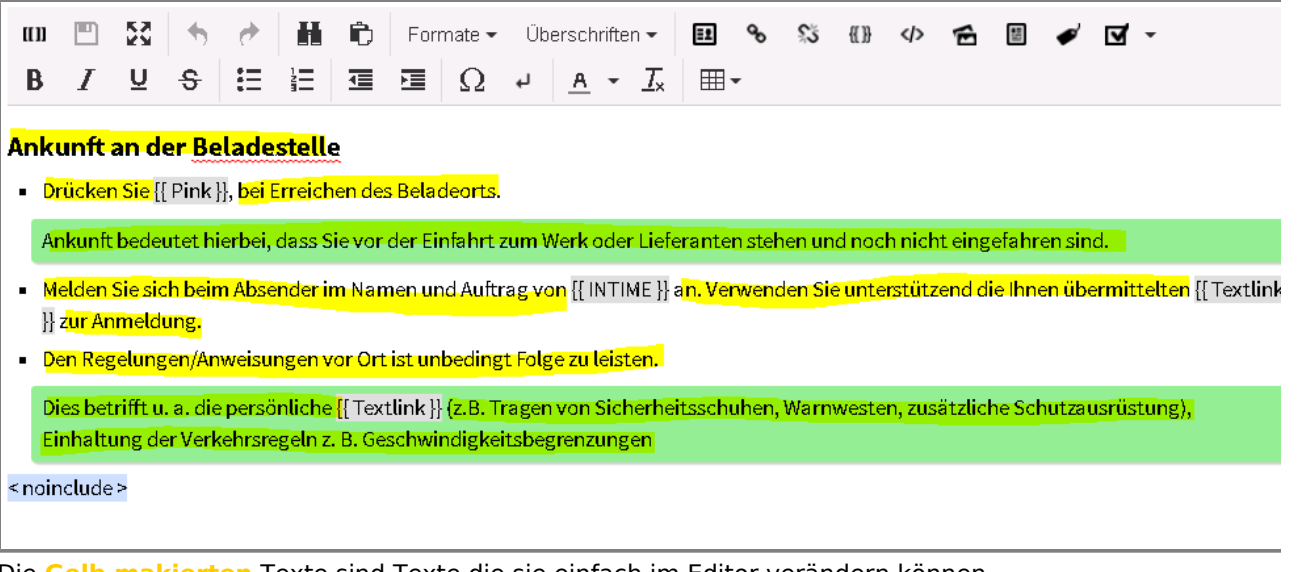

- Die **Gelb makierten** Texte sind Texte die sie einfach im Editor verändern können.
- Bitte beachten Sie das die Grünen Boxen beibehalten werden
- Sie können nicht alles Löschen und einfügen, da sonst auch die Formatierungen gelöscht werden
- Bitte bearbeiten Sie jeden Abschnitt einzeln und achten Sie das die Formatierung beibehalten wird (Grüne Boxen immer noch dort wo sie sind, keine zusätzlichen Formatierungen)
- Vorlagen werden im folgenden Abschnitt beschrieben...

# <span id="page-1-1"></span>Vorlagen einfügen/bearbeiten

- Vorlagen sind eine Möglichkeit um Ihnen das Arbeiten mit WIKI Text zu vereinfachen.
- Vorlagen erkennt mann an den 2 geschweiften Klammern {{Vorlage}}
- In der Vorlage können mehrere Platzhalter enthalten sein, welche sich bearbeiten lassen

## <span id="page-1-2"></span>**Eine Vorlage bearbeiten**

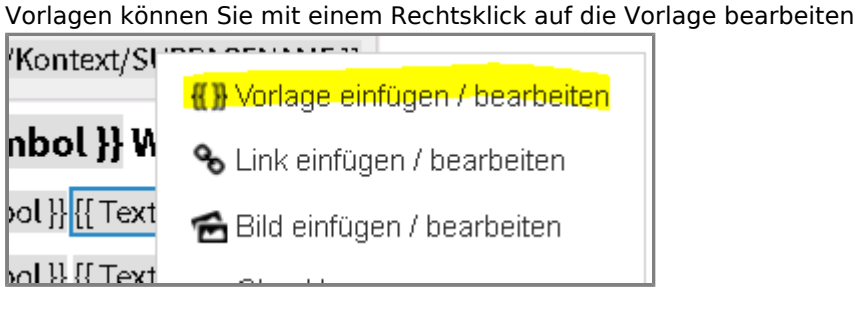

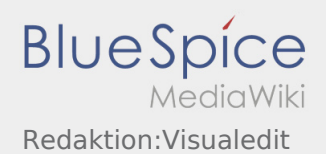

Jede Vorlage hat ihre eigenen Platzhalter die mit dem = verschiedenen Werten/Texte zugewiesen werden können

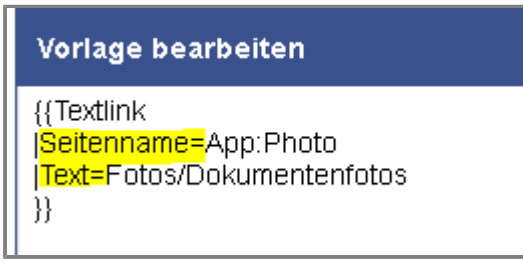

- Folgende Vorlagen müssen übersetzt/angepasst werden Klicken Sie auf die jeweilige Vorlage um weitere Informationen zu erhalten:
	- **[PINK & GREY](https://driverappwiki.intime.de/DriverApp/index.php/Redaktion:Pink)**
	- [Textlink](https://driverappwiki.intime.de/DriverApp/index.php/Redaktion:Textlink)
	- [Seitenname](https://driverappwiki.intime.de/DriverApp/index.php/Redaktion:Seitenname)

**Ändern Sie keinen Weiteren Vorlagen - Sollten trotzdem Anpassungen nötig sein, melden Sie sich bitte bei Ihren Ansprechpartnern.**

#### <span id="page-2-0"></span>**Eine Vorlage einfügen**

- Wenn sie vesehentlich eine Vorlage gelöscht haben sollten, Können Sie diese über das Menü wieder einfügen.
- Wenn die Vorlage nicht durch Sie wiederhergestellt werden kann, melden Sie sich bitte bei Ihren Ansprechpartnern.
- Klicken Sie auf Vorlage einfügen

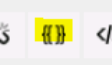

Tragen Sie die Wichten Daten der Platzhalter ein und klicken sie auf Ok

# <span id="page-2-1"></span>Fehlerlösungen

- Bei Auftretenden Fehlern können Sie jederzeit eine [Vorgängerversion wiederherstellen](https://driverappwiki.intime.de/DriverApp/index.php/Redaktion:Vorg%C3%A4ngerversion).
- Wenn Sie den Fehler nicht beheben können melden Sie sich bitte bei Ihren Ansprechpartnern des WIKI